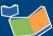

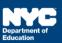

# Adding and Removing Students on a Provider's Caseload

#### Contents

| Introduction                       | .1 |
|------------------------------------|----|
| Displaying the Provider's Caseload | .1 |
| Adding a Student to a Caseload     | .2 |
| Removing a Student from a Caseload | .4 |

### Introduction

This training guide provides instruction for supervisors, administrators of special education (ASEs), and related service points on how to add or remove a student(s) from a SESIS caseload.

## Displaying the Provider's Caseload

1. From the Top Navigation Bar, hover over **Search** and select **Staff** from the dropdown menu.

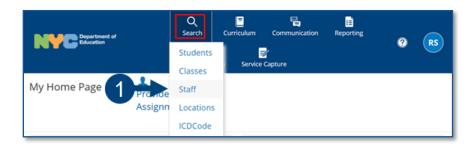

2. Type the provider's ID or First and Last Name, then click **Search**.

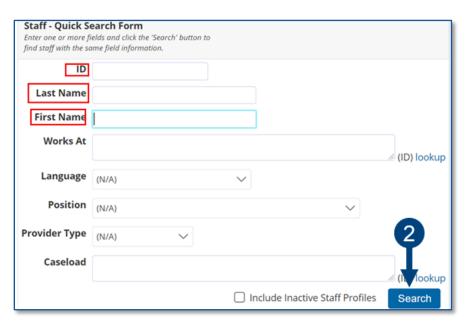

3. Click the Profile icon.

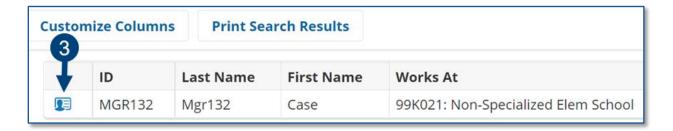

4. Hover over the Main section arrow, and then select Caseload from the dropdown menu.

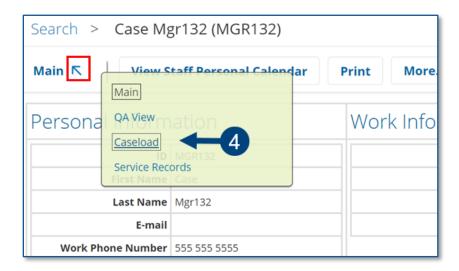

# Adding a Student to a Caseload

1. From the Setup dropdown menu, select **Add to Caseload**.

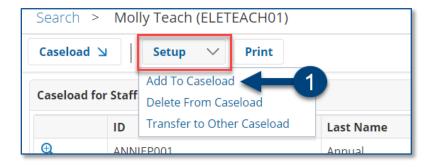

2. Type the student's ID or First and Last Name, then click **Search**.

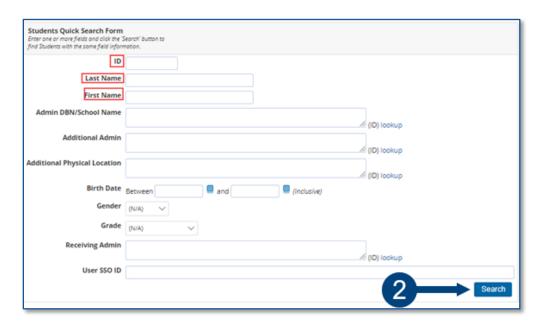

3. **Check** the box next to the student being added to the caseload.

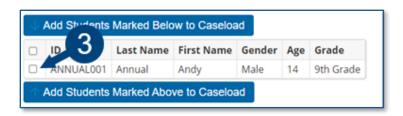

4. To add the student to the caseload, click Add Students Marked Below to Caseload or Add Students Marked Above to Caseload.

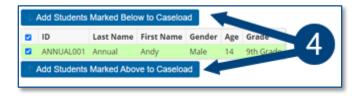

**Note:** A Note message will briefly display to confirm the student was successfully added.

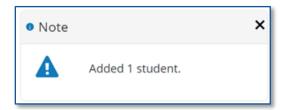

5. Click to navigate back to the provider's Caseload.

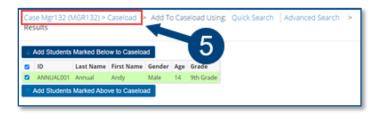

6. Confirm that the student has been added to the caseload.

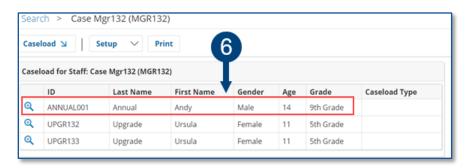

# Removing a Student from a Caseload

1. From the Setup dropdown menu, select **Delete from Caseload**.

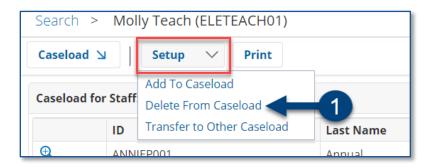

2. **Check** the box of the student being removed from the caseload.

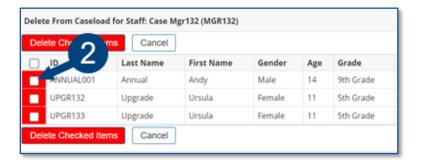

3. Click Delete Checked Items.

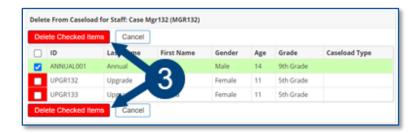

4. A message will display to confirm the deletion. Click **OK** to immediately remove the student.

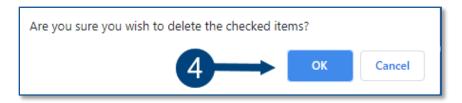

Note: The updated caseload will automatically display.

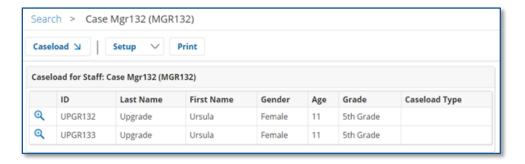